# Exablate Neuro

# Exablate 4000 Checklisten-Handbuch

Für Systeme vom Typ 1.1 SW-Version 7.33 auf GE-MRT-Geräten

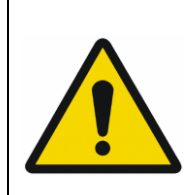

### **WARNUNG**:

Dieses Dokument stellt ein verkürztes Referenzhandbuch dar. Es ersetzt nicht die Bedienungsanleitung. Beachten Sie alle Warnhinweise und Vorsichtsmaßnahmen, wie sie in der Betriebsanleitung des Exablate 4000 Typ 1.0 und 1.1 SW 7.33 beschrieben sind.

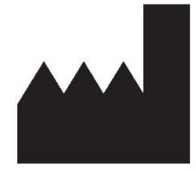

**InSightec, Ltd.** 5 Nachum Heth St. PO Box 2059 Tirat Carmel 39120 Israel www.insightec.com

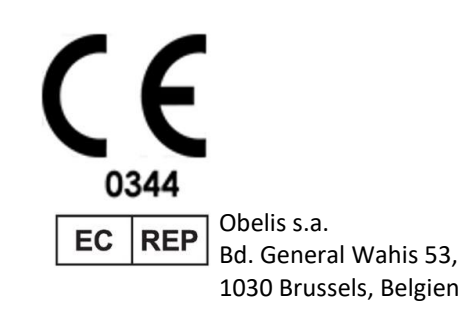

"Vorsicht: Gemäß US-Bundesgesetz darf dieses Produkt nur an Ärzte oder auf deren Anordnung verkauft werden."

Copyright ©2023 InSightec Ltd. ("INSIGHTEC"), alle Rechte vorbehalten.

Bei diesem Dokument handelt es sich um eine Übersetzung des englischen Ausgangsdokuments PUB41005213, Revision 2.

Das transkranielle MR-geführte fokussierte Ultraschallsystem Exablate Modell 4000, Typ 1.1 ("Exablate Neuro", Software-Version 7.33), die Verarbeitungssoftware und die dazugehörige Dokumentation sind vertrauliches Eigentum von INSIGHTEC. Nur Lizenznehmer von INSIGHTEC ("INSIGHTEC") haben das Recht, die hierin enthaltenen Informationen zu nutzen. Nur Lizenznehmer, denen ausdrücklich Kopier- und/oder Übertragungsrechte eingeräumt wurden, haben das Recht, diese Informationen zu kopieren und/oder zu übertragen. Jegliche unbefugte Nutzung, Weitergabe, Abtretung, Übertragung oder Vervielfältigung dieser vertraulichen Informationen wird im vollen Umfang des Gesetzes verfolgt.

INSIGHTEC ist weder in irgendeiner Weise haftbar noch verpflichtet in Bezug auf Personen- und/oder Sachschäden, die sich aus der Verwendung dieser Software ergeben, wenn diese Verwendung nicht unter strikter Einhaltung der Anweisungen und Sicherheitsvorkehrungen in den jeweiligen Bedienungsanleitungen, einschließlich aller Ergänzungen dazu, in allen Produktetiketten und gemäß den Garantie- und Verkaufsbedingungen dieser Software erfolgt, noch wenn Änderungen an der enthaltenen Software vorgenommen werden, die von INSIGHTEC nicht genehmigt wurden.

Benutzerseitig bereitgestellte Programme oder Protokolle werden von INSIGHTEC weder validiert noch garantiert. Die Verwendung der mit dieser vom Benutzer bereitgestellten Software oder mit diesen Protokollen erhaltenen Daten liegt in der alleinigen Verantwortung des Benutzers.

Die Benutzer sollten sich der Gefahr der Übertragung von Computerviren durch den Austausch von Dateien und CD-ROMs bewusst sein.

Marken von Drittanbietern sind das alleinige Eigentum dieser Anbieter.

Die Spezifikationen können ohne Vorankündigung und in Übereinstimmung mit den geltenden Vorschriften und Gesetzen geändert werden.

Ein Teil bzw. mehrere Teile des Produkts können über integrierte Open-Source-Software verfügen oder darüber vertrieben werden. Beachten Sie die Taste "Copyright Notice" (Copyright-Hinweis) im Bildschirm "Utilities" (Hilfsprogramme).

Dieses Dokument ist Eigentum von INSIGHTEC Ltd. und enthält geschützte und vertrauliche Informationen von INSIGHTEC Ltd. Vor Erhalt dieses Dokuments wurde eine Geheimhaltungsvereinbarung zwischen dem Empfänger und INSIGHTEC Ltd. abgeschlossen. Dieses Dokument wird unter der ausdrücklichen Bedingung ausgeliehen, dass weder das Dokument selbst noch die darin enthaltenen Informationen ohne die ausdrückliche Zustimmung von INSIGHTEC Ltd. an Dritte weitergegeben werden dürfen. Darüber hinaus ist das Dokument auf Verlangen an INSIGHTEC Ltd. zurückzugeben, ohne vorher Kopien davon anzufertigen.

Für technischen Support wenden Sie sich bitte an INSIGHTEC unter +1-866-674-3874 (USA).

Website von INSIGHTEC: [http://www.insightec.com/](http://www.insightec.com/us)

### **ÜBERARBEITUNGSINFORMATIONEN**

Dies ist **Revision 2** des Handbuchs Exablate 4000 Typ 1.1 für SW-Version 7.33, anwendbar für GE MR-Systeme. Bitte wenden Sie sich an den Insightec-Vertriebssupport, um festzustellen, ob dies die aktuellste Version ist.

Jedes Kapitel dieses Handbuchs hat am unteren Rand einen Kapitelrevisionsstand und ein Datum. Hier werden der Veröffentlichungsstand und das Datum für die einzelnen Kapitel angezeigt. Beachten Sie, dass bei der Aktualisierung des Handbuchs nicht alle Kapitel notwendigerweise aktualisiert werden, sodass einige Kapitel einen früheren Überarbeitungsstand als das Gesamtdokument haben können.

Das Deckblatt und diese Seite sind alle **Revision 2.0** mit den entsprechenden Kapiteln des Handbuchs:

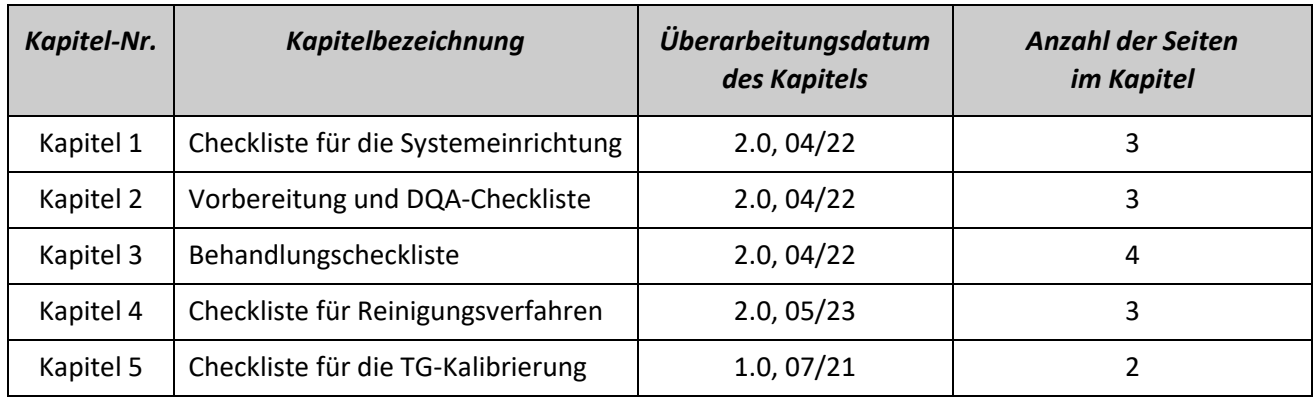

**\* – Einschließlich leerer Rückseiten**

# *Checkliste für die Systemeinrichtung*

#### HINWEIS:

Das Wassersystem wird innerhalb von 30 Minuten seine optimalen Betriebsbedingungen erreichen. Berücksichtigen Sie dies und schalten Sie das System so früh wie möglich vor der Behandlung ein, um Wartezeiten bei Ankunft des Patienten zu vermeiden.

#### HINWEIS:

Es gibt mehrere Abläufe für die Systemeinrichtung. Sehen Sie sich die Ablaufdiagramme am Ende dieser Checkliste an und wählen Sie die Option, die am besten zu Ihrem Arbeitsablauf und Ihren Präferenzen passt. Wenn Sie das System einschalten, bevor Sie die Kabel des Helmsystems an die Frontend-Einheit angeschlossen haben, drücken Sie die Taste "Operator Stop Sonication" (Bediener Ultraschall Stopp), um die Verbindungen neu zu initialisieren.

*Vergewissern Sie sich, dass die MR-Konsole zu Beginn des Tages neu gestartet wurde. Wenn nicht, starten Sie sie neu.*

# *Anschließen der Kabel des Helmsystems an die Frontend-Einheit*

*Entriegeln Sie die Räder des Aufbewahrungs- und Transportwagens (Storage and Transfer Cart, STC), und positionieren Sie ihn in der Nähe der Frontend-Einheit (FE).*

*Schließen Sie das Wasserkabel und die beiden eindeutig gekennzeichneten Schnellkupplungskabel an die Frontend-Einheit an.*

### VORSICHT:

Vergewissern Sie sich, dass jeder Schnellkupplungsstecker an der vorgesehenen, beschrifteten Position angeschlossen ist. Die Stecker müssen vor der Verriegelung vorsichtig ausgerichtet werden.

Vergewissern Sie sich, dass das Wasserkabel vollständig eingekuppelt ist, was durch ein "Klick"-Geräusch angezeigt wird.

# *Einschalten des Systems*

*Schalten Sie das System ein, indem Sie den grünen Einschaltknopf an der Bedienerkonsole drücken. Die Meldung Begin Logon (Anmeldung starten) wird angezeigt.*

- *Entfernen Sie alle externen Medienlaufwerke und/oder CD-ROMs vom Konsolencomputer.*
- *Drücken Sie "Strg+Alt+Entf", um das Dialogfeld für die Anmeldeinformationen aufzurufen.*
- *Melden Sie sich mit dem Benutzernamen und dem Passwort an, die Ihnen von Insightec zur Verfügung gestellt wurden. Klicken Sie auf "OK", um fortzufahren.*

*(Hinweis: Bei Windows®-Anmeldeparametern wird zwischen Groß- und Kleinschreibung unterschieden)* 

- *Wählen Sie in der Applikationsauswahlmaske "Brain Mid-Frequency (Gehirn Mittelfrequenz)".*
- *Das Popup-Fenster für den Haftungsausschluss von Exablate wird geöffnet. Klicken Sie auf "OK", um fortzufahren.*

## *Vorbereiten des Wassersystems*

- *Entnehmen Sie den Wassertank aus dem Wassertankfach in der Frontend-Einheit und trennen Sie ihn über das Schnellkupplungskabel ab.*
- *Füllen Sie den Tank bis zur Markierung, schließen Sie ihn an und stellen Sie ihn wieder in das dafür vorgesehene Fach. Verwenden Sie frisches Umkehrosmosewasser für DQA und Reinigung sowie Wasser für medizinische Zwecke Typ 2 für Behandlungen.*
- *Stellen Sie das Wassersystem auf "Preparation" (Vorbereitung) ein, entweder über das Menü "Utilities" (Hilfsprogramme) der Workstation ( ) oder über den Touchscreen der Wassersystemsteuerung.*

*Die Entgasung wird gestartet. Der Status des Wassersystems und die Werte für gelösten Sauerstoff (DO) [in PPM] werden in der Statusleiste am unteren Rand des Workstation-Bildschirms und auf dem Bildschirm in der FE-Einheit angezeigt.* 

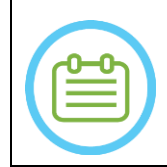

#### HINWEIS:

Sie können mit der Systemeinrichtung fortfahren, während die Wasseraufbereitung läuft. Die Entgasung wird fortgesetzt (sofern sie nicht manuell gestoppt wird), bis der Bediener den Schallwandler füllt.

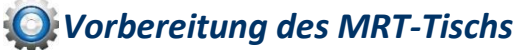

*Fahren Sie die MR-Halterung vollständig aus der MRT-Öffnung heraus.*

- *Entfernen Sie alle Bildgebungsspulen oder MRT-Basisplatten, die derzeit an den MRT-Tisch angeschlossen sind.*
- *Platzieren Sie die Exablate-MR-Basisplatte auf dem MRT-Tisch und stellen Sie sicher, dass sie vollständig angekoppelt ist.*

# *Positionieren des Helmsystems auf dem MRT-Tisch*

- *Entriegeln Sie die STC-Räder und rollen Sie sie in Richtung des MRT-Tischs, während Sie die Kabel loslassen.*
- *Platzieren Sie den STC senkrecht zum MRT-Tisch, sodass die Markierungen aufeinander ausgerichtet sind.*
- *Lassen Sie die Kupplungsbrücke los und senken Sie sie ab. Stellen Sie eine vollständige Verbindung zwischen Kupplungsbrücke und MRT-Tisch sicher.*
- *Verriegeln Sie die Räder des STC.*

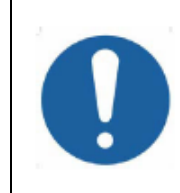

### VORSICHT:

Um eine Beschädigung der Systemkomponenten zu vermeiden, stellen Sie sicher, dass zwischen dem Helmsystem und seiner vorgesehenen Position auf der MR-Adapterbasisplatte ein deutlicher Abstand vorhanden ist.

- *Legen Sie Ihre Hände auf die Hilfs- und Hauptgriffe. Drücken Sie die Taste "Transducer Release" (Freigabe Schallwandler) und schieben Sie das Helmsystem langsam und fest in seine Position. Ein "Klick"-Geräusch zeigt die vollständige Kopplung an.*
- *Drücken Sie den Hauptverschluss, um das Helmsystem zu sichern.*
- *Verbinden Sie die Anschlüsse der Tracking- und Kopfspule mit dem MRT-Tisch.*
- *Schließen Sie das Kabel der Taste "Patient Stop Sonication" (Patient Ultraschall Stopp) an die Buchse am MRT-Tisch an.*

*Platzieren Sie die Markierungsetiketten bzw. richten Sie diese aus.*

*Schließen Sie die STC-Brücke, entriegeln Sie die Räder des STC und rollen Sie ihn vom MRT-Tisch weg; er wird erst nach der Behandlung benötigt.*

# *Überprüfen der Systembereitschaft für die Behandlung*

*Vergewissern Sie sich, dass die Felder für den System- und MR-Gerätestatus auf dem Bildschirm der Workstation "Ready" (Bereit) anzeigen und die grüne Systembetriebsanzeige auf der Bedienkonsole leuchtet.*

Bei GE SW-Version DV26 und höher müssen Sie möglicherweise die Taste "External Host" *(Externer Host) auf der MR-WS drücken und "Exablate" aus dem Dropdown-Menü auswählen, um die Kommunikation zu aktivieren.* 

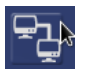

### WARNUNG:

Unterziehen Sie das Exablate-System einer Sichtprüfung:

- Überzeugen Sie sich von der Unversehrtheit des Schallwandlers, der Frontend-Einheit und des MRT-Tischs.
- Vergewissern Sie sich, dass die Stecker fest sitzen.
- Vergewissern Sie sich, dass die Exablate MR-Basisplatte und das Helmsystem ordnungsgemäß angedockt sind.

Die Nichtbeachtung dieser Anweisungen kann zu einer fehlerhaften Systemfunktion führen.

# *Ablaufdiagramme Systemeinrichtung*

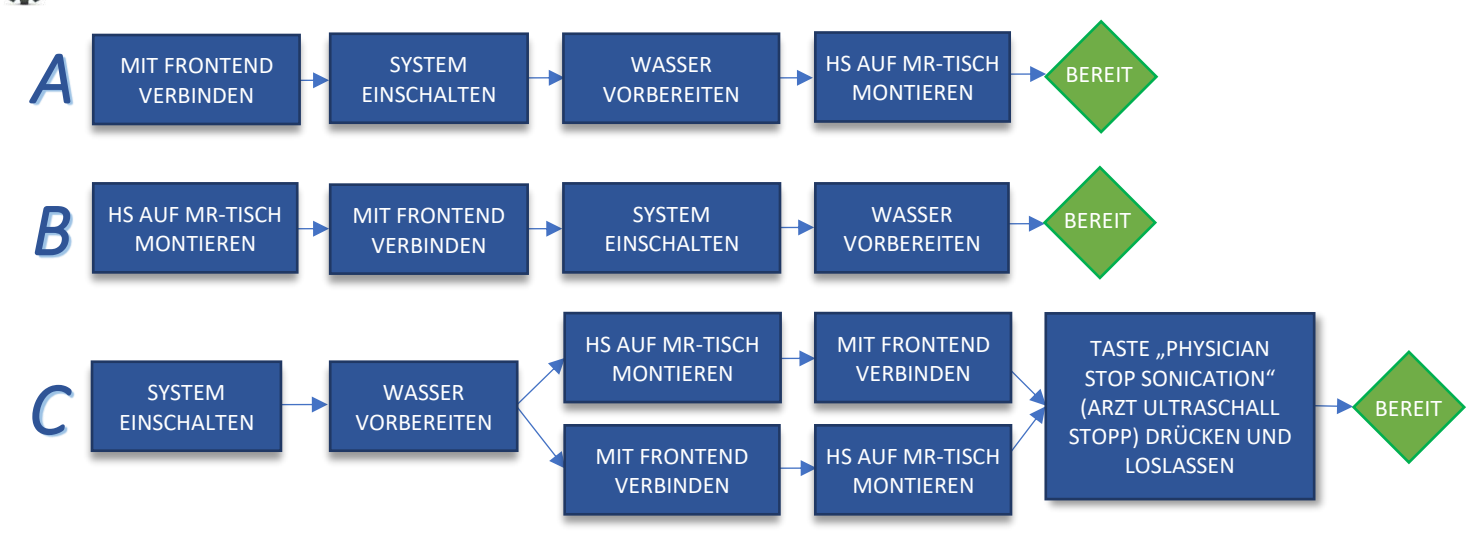

# *Checkliste für die Vorbereitung*

# *Systemeinrichtung für DQA*

- *Führen Sie eine der Arbeitsablauf-Optionen für die Systemeinrichtung durch, wie in der Checkliste für die Systemeinrichtung definiert. Vergewissern Sie sich, dass sich der Schallwandler in der "Home Position" (Ausgangsposition) befindet, entsprechend dem Aufkleber auf dem Stellungsregler.* Befestigen Sie die für die Behandlung vorgesehene Patientenmembran in der **DQA-Haltereinrichtung**. *Setzen Sie ein DQA-Phantom in die* **DQA-Haltereinrichtung** *ein, und befestigen Sie diese am Helmsystem und Schallwandler. Schließen Sie die Kopfspule an den dafür vorgesehenen Anschluss an (sofern zutreffend). Stellen Sie sicher, dass das Entlüftungsventil des Schallwandlers geöffnet ist. Füllen Sie den Schallwandler mit Wasser, bis er leicht konvex ist. Schließen Sie das Entlüftungsventil. Lassen Sie mithilfe der roten Taste zum Ablassen von überschüssiger Luft die überschüssige Luft aus den Leitungen ab. Führen Sie eine kurze Befüllung wie vorgeschrieben durch, um verlorenes Wasser zu ersetzen. Stellen Sie sicher, dass keine Lecks vorhanden sind. Beginnen Sie mit der Wasserzirkulation. DQA-Verfahren An der Konsole des MR-Scanners: Öffnen Sie eine neue Untersuchung. Im MR-Raum: Setzen Sie die Orientierungspunkte und fahren Sie die Halterung in die Scanposition. Starten Sie eine neue Behandlung (Behandlung) über das Hauptmenü der Exablate-Anwendungssoftware. An der Konsole des MR-Scanners: Ordnen Sie einen Lokalisierungsscan in 3 Ebenen an und führen Sie diesen durch. An der Konsole des MR-Scanners: Ordnen Sie die DQA-Planungsbilder in 3 Ausrichtungen (Sag, Ax und Cor) an und erfassen Sie diese. Führen Sie einen Automatic Transducer Tracking Scan (Automatischer Schallwandler-Tracking-Scan) durch. Bei 3 T-MR: Überspringen Sie die TG-Kalibrierung (wählen Sie "Cancel" (Abbrechen)). Führen Sie einen Scan mit der MRT-Zentralfrequenz durch (optional). Öffnen Sie den Image Retrieval Dialog (Bildabruf-Dialog) , wählen Sie die drei DQA-Planungsserien aus und laden Sie sie hoch. Stellen Sie sicher, dass sich der Brennpunkt des Schallwandlers in der Mitte des DQA-Phantoms befindet.*  **Falls erforderlich: Positionieren Sie den Schallwandler neu und führen Sie den Transducer Tracking im Zuriger** *Scan (Schallwandler-Tracking-Scan) erneut durch.*
- *Stellen Sie das Treatment Protocol (Behandlungsprotokoll) auf Brain-DQA (Gehirn DQA) ein*.
- *Drücken Sie die Taste "Stop Sonication" (Ultraschall Stopp) und gehen Sie zur Treatment Stage (Behandlungsphase) (Behandlung) über.*
- **Stellen Sie die Behandlungsstufe auf Treat High (Hoch behandeln)** Treat High ein.

*HINWEIS: Beim DQA-Verfahren müssen KEINE CT-Bilder verwendet oder Scans zur Bewegungserkennung durchgeführt werden.*

*Beschallen Sie die vordefinierte Gruppe von 5 Punkten mit den in der folgenden Tabelle aufgeführten Parametern.*

*Drücken Sie Continue (Weiter), um mit der nächsten Beschallung* **Continue fortzufahren.** 

*Mit der Taste "Next Sonication" (Nächste Beschallung) i≡ <i>können Sie zwischen den vordefinierten Punkten wechseln.*

- *Überprüfen Sie die Ergebnisse und passen Sie die Punktposition an <sup><i>+*</sup>, wenn diese nicht korrekt ist *(> 0,5 mm vom Ziel entfernt).*
- *Wiederholen Sie die Beschallung bei Bedarf (nach dem Abgleich, bei Bildern mit Artefakten, unklarem Temperaturanstieg usw.).*

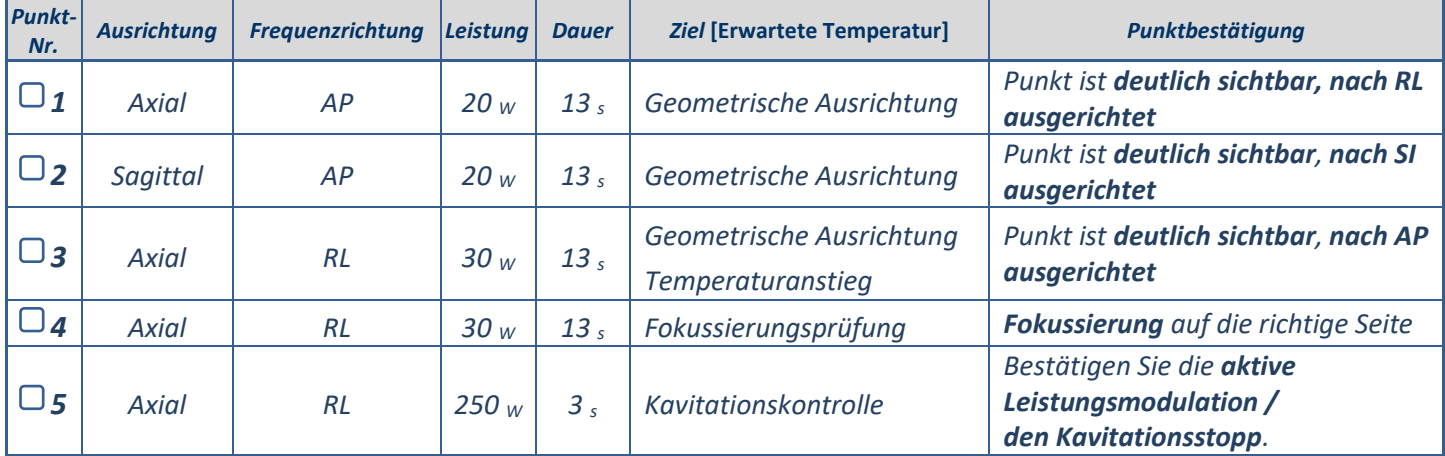

*Beenden Sie die Behandlung und kehren Sie zum Eingangsbildschirm zurück, lassen Sie das Wasser aus dem Schallwandler ab. Stellen Sie Entgasung ein.*

*Ziehen Sie die Patientenmembran ab, trocknen Sie sie und verstauen Sie die DQA-Phantom-Haltereinrichtung.*

- *Untersuchen Sie die Oberfläche des Schallwandlers auf sichtbare Verschmutzungen oder Risse.*
- *Handhaben Sie das Zubehör wie im Abschnitt Handhabung von Patientenmembran und DQA-Phantomgel beschrieben.*

# *Vorbereitungen vor der Behandlung*

*Stellen Sie sicher, dass alle notwendigen INSIGHTEC-Zubehörteile vorhanden sind – für ein Behandlungsverfahren:* 

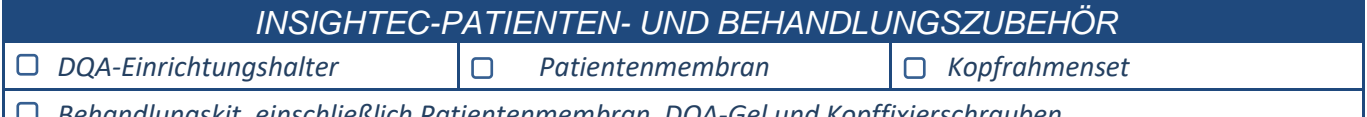

*Behandlungskit, einschließlich Patientenmembran, DQA-Gel und Kopffixierschrauben*

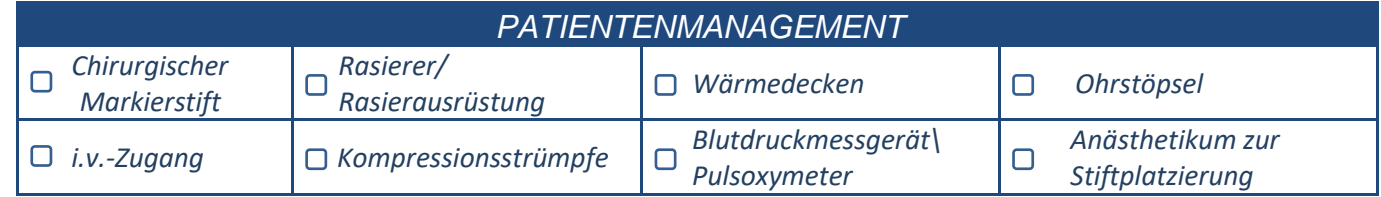

- *Stellen Sie die Verfügbarkeit eines CT-Scans (obligatorisch) und eines MR-Scans vor der Behandlung (optional) sicher.*
	- *Erstellen Sie einen Vorbehandlungsplan (mit oder ohne MR-Scans vor der Behandlung).*
- *Führen Sie die tägliche Qualitätssicherung (DQA) wie in diesem Dokument beschrieben durch.*
- *Stellen Sie sicher, dass sich das Wassersystem im aktiven Entgasungsmodus befindet und der Schallwandler so weit superior wie möglich positioniert ist.*

# *Patientenvorbereitung*

- *Vergewissern Sie sich, dass der Patient rasiert ist und die Kopfhaut mit Alkohol gereinigt wurde.*
- *Vergewissern Sie sich, dass ein i.v.-Zugang vorhanden ist.*
- *Ziehen Sie dem Patienten Kompressionsstrümpfe an [empfohlen].*
- *Bereiten Sie den Kopfrahmen mit Hilfe des mitgelieferten Zubehörs/Kits so vor, dass er der Kopfgröße des Patienten entspricht.*

*Befestigen Sie den Kopfrahmen so weit unten wie möglich über den Augenbrauen.*

- *Legen Sie die Patientenmembran in der richtigen Ausrichtung auf den Kopf des Patienten,*
	- *so tief wie möglich:*
		- *Membran ohne Spule: Seite mit Schraube/Kunststoff nach unten (in Richtung der Füße des Patienten).*
		- *Membran mit Spule: Vergewissern Sie sich, dass sich die Anschlüsse der Kopfspule an der richtigen Stelle befinden, entsprechend der Position der Spulenbuchse neben dem Schallwandler.*
		- *Hinweis: In manchen Fällen muss die Membran möglicherweise auf den Patienten zugeschnitten werden.*

# *Positionierung des Patienten*

- *Bereiten Sie den Tisch für die Ankunft des Patienten vor: Auflagen (mit Laken abgedeckt), Kissen, warme Decken usw.*
- *Achten Sie darauf, dass der Schallwandler superior platziert ist und grob in A-P-Richtung zentriert ist.*
- *Stellen Sie sicher, dass sich der Schallwandler in der Ausgangsposition (Home) befindet (wie durch den Aufkleber auf dem HS definiert).*
- *Bringen Sie den Patienten in den MR-Raum. Helfen Sie dem Patienten auf den Tisch.*
- *Befestigen Sie den Rahmen an der Basisplatte und die Membran am Schallwandler.*
	- *Schließen Sie die Kopfspule an den dafür vorgesehenen Anschluss an (sofern zutreffend).*
- *Versorgen Sie den Patienten mit Ohrstöpseln und einer verspiegelten Brille (optional) und decken Sie ihn mit Wärmedecken zu.*
	- *Gurten Sie die Füße und den Körper des Patienten fest und verwenden Sie bei Bedarf einen Patientenbeinhalter.*
- *Geben Sie dem Patienten die Taste Stop Sonication (Ultraschall Stopp).*
- *Bringen Sie den Schallwandler in die ungefähre klinische Position. Achten Sie auf einen ausreichenden Abstand zwischen Patient und Schallwandler.*
- *Füllen Sie den Schallwandler mit Wasser, bis er eine leicht konvexe Form hat (über den Bildschirm der Wassersystemsteuerung oder die Fernbedienung).*
- *Schließen Sie das Entlüftungsventil. Lassen Sie mithilfe der roten Taste zum Ablassen von überschüssiger Luft die überschüssige Luft aus den Leitungen ab.*
- *Füllen Sie zusätzliches Wasser ein, um verlorengegangenes Wasser zu ersetzen. Stellen Sie sicher, dass keine Lecks vorhanden sind. Beginnen Sie die Behandlungszirkulation.*
- *Minimieren Sie Luftfalten in der Membran innerhalb der Passierzone des Schallwandlers.*
- *Stellen Sie sicher, dass die Kabel frei beweglich sind und bringen Sie die Halterung in die Scan-Position.*

# *Der Patient und das Exablate-System sind nun bereit für die Behandlung...*

EINRICHTEN VORBEREITEN BEHANDELN REINIGEN TG-KALIB. **INSIGHTEC** *Behandlungscheckliste – Planungsphase An der Konsole des MR-Scanners: Registrieren Sie den Patienten im MR-Raum: Setzen Sie die Orientierungspunkte – zentrieren Sie diese gemäß den Markierungsstickern. An der Konsole des MR-Scanners: Ordnen Sie einen Lokalisierungsscan in 3 Ebenen an und führen Sie diesen durch. Führen Sie einen Automatic Transducer Tracking Scan (Automatischer Schallwandler-Tracking-Scan) durch. Nur bei 3 T DV26 (oder höher): Führen Sie die TG-Kalibrierung durch oder überspringen Sie diese (siehe Checkliste für die TG-Kalibrierung). Führen Sie einen Scan mit der MRT-Zentralfrequenz durch. Wählen Sie ein geeignetes Behandlungsprotokoll. Laden Sie den Vorplan , sofern vorhanden. Laden Sie andernfalls den CT-Scan (präoperativer MR-Scan ist optional). An der Konsole des MR-Scanners: Planen Sie die erste Ausrichtung/volumetrische Serie auf der MR-Konsole. Wählen Sie 2D- oder volumetrische Scanprotokolle, je nach Bildgebungspräferenz. Achten Sie darauf, dass Sie Ihre Mittelschicht entlang der AC-PC-Ebene platzieren. Bis zu 150 axiale/sagittale/koronale Schichten (nicht volumetrisch). Für Scan vorbereite Reihe (Hinweis: Der zuletzt bearbeitete Schritt ist der gescannte) Warten Sie, bis die automatische Bewegungserkennung Referenzbilder erfasst hat. Wählen Sie ein Bildaufnahmeverfahren und gehen Sie entsprechend vor: Modus "Reformat" Scannen nach AC-PC (Umformatierung) Lokalisieren und platzieren Sie die AC Lokalisieren und platzieren Sie die AC und und die PC.*  $\sqrt{6}$ *die PC. Definieren Sie die Mittellinie. Definieren Sie die Mittellinie. (parallel zur anatomischen Mittellinie). (parallel zur anatomischen Mittellinie). Scannen Sie die übrigen Ausrichtungen. Schalten Sie den Modus Reformat*  **60 9 9 9 8 9** *(Umformatierung) EIN. Der Anwender kann während der Scans Drücken Sie auf* , *um das Volumen eine Zielerfassung durchführen. zu erstellen. Nehmen Sie eine Feinabstimmung der Ausrichtungen vor. Drücken Sie auf , um die Serie zu erstellen. Alternative Methode: Erfassen Sie Bilder über einen Scan der vorbereiteten Serien*   $\mathbf{A}$   $\Omega$ *oder über das Archiv. Wenn keine Bilder zur Bewegungserkennung aufgenommen wurden, drücken Sie auf ,* 

*um die Aufnahme zu starten.*

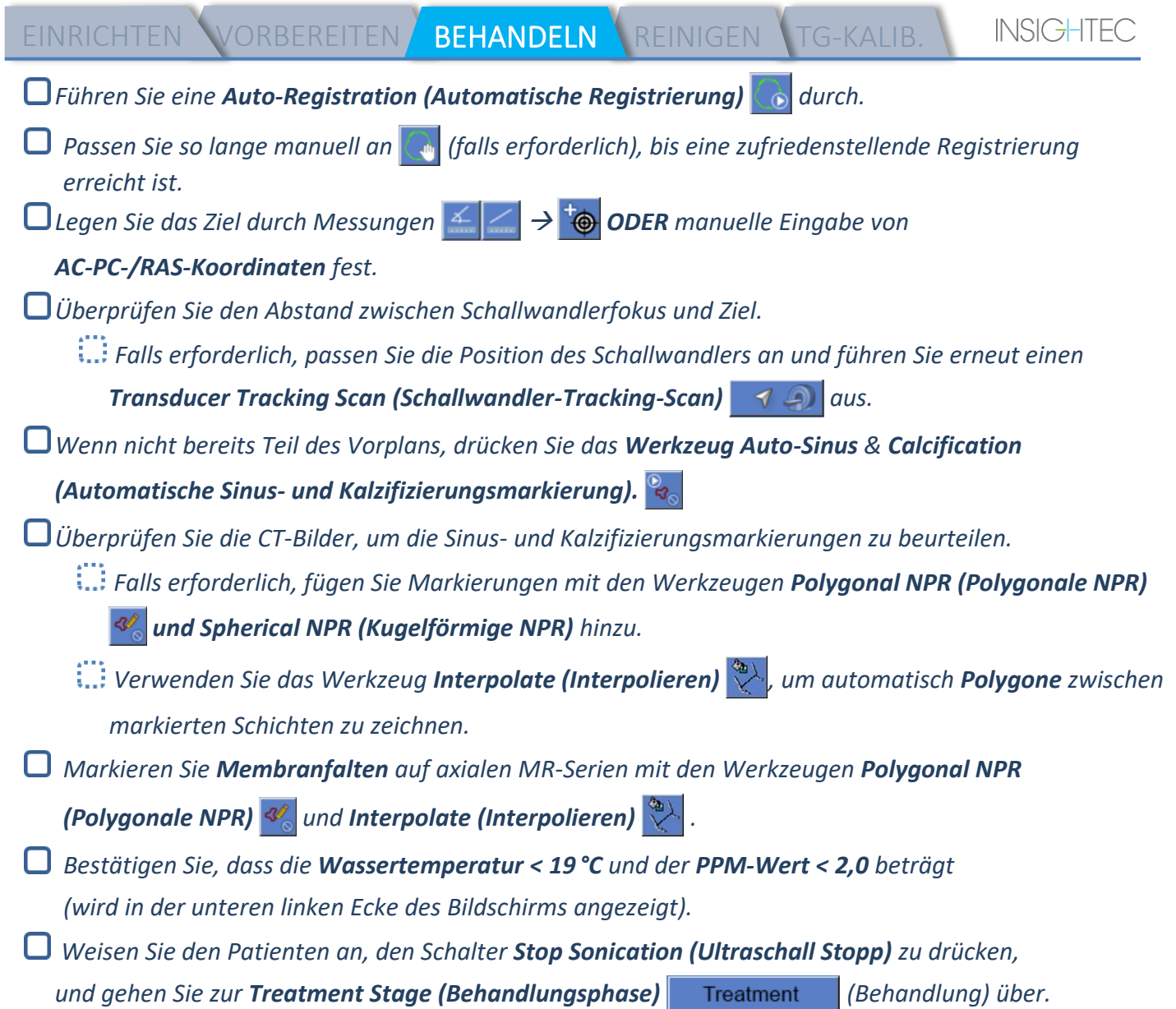

 $\overline{\phantom{a}}$ 

EINRICHTEN VORBEREITEN BEHANDELN REINIGEN TG-KALIB.

# **INSIGHTE**

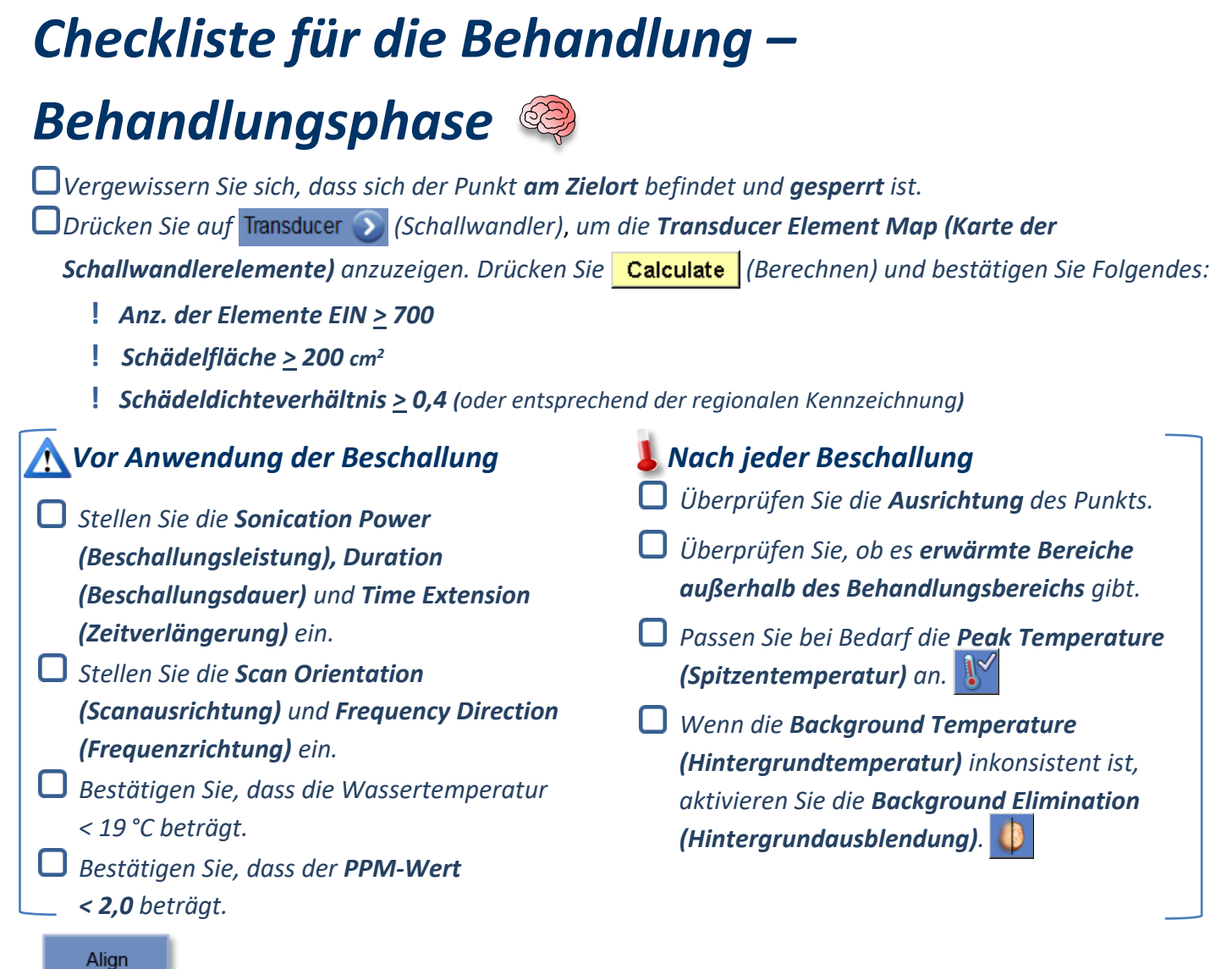

*Beschallen und überprüfen Sie die Position des Punkts entlang der Phasenrichtung, wobei Sie eine Zieltemperatur beibehalten, bei der noch keine Läsionierung erfolgt.*

*Überprüfen Sie die Ausrichtung in allen Richtungen. Die folgende Tabelle dient als Orientierungshilfe:* 

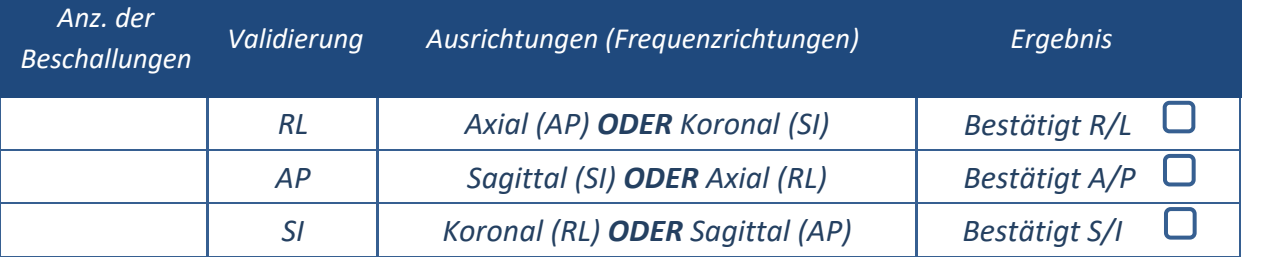

*Wenn der Punkt falsch ausgerichtet ist, verwenden Sie das Werkzeug Geo-Adjust (Geometrie anpassen)* 

*, um die Mitte des Punkts zu bestimmen.*

**!** *Gehen Sie erst zur nächsten Ebene über, wenn der Punkt gut sichtbar und entlang ALLER Richtungen ausgerichtet ist.*

Verify

*Gehen Sie zur Verifizierungsphase über. Akkumulierte Anpassungen [mm]:*

*RL: \_\_\_\_\_\_ AP: \_\_\_\_\_\_ SI: \_\_\_\_\_\_.*

**INSIGHTEG** 

*Erhöhen Sie die Energie allmählich um 10–25 %, bis Sie eine Temperatur von ~50 °C erreichen. Beurteilen Sie den Zustand des Patienten, bevor Sie mit "Treat Low" (Niedrig behandeln) fortfahren.*

**Treat Low** 

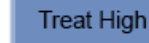

*Erhöhen Sie die Energie allmählich um 10–25 %, bis eine Wirkung und dauerhafte Läsionierungstemperaturen erreicht sind.*

EINRICHTEN VORBEREITEN BEHANDELN REINIGEN TG-KALIB.

*Passen Sie bei Bedarf die Zielposition an.*

# *Verfahren nach der Behandlung*

- *Öffnen Sie das Entlüftungsventil auf der Oberseite des Schallwandlers und lassen Sie das Wasser aus dem Schallwandler ab.*
- *Trennen Sie die Kopfspule (falls zutreffend), lösen und handhaben Sie die Membran wie am Ende der Checkliste für Reinigungsverfahren definiert, und bewegen Sie den Schallwandler so weit nach superior wie möglich.*
- *Lösen Sie den Kopfrahmen von der Basisplatte, helfen Sie dem Patienten vom Tisch und nehmen Sie den Kopfrahmen ab.*
- *Bringen Sie das Helmsystem in den Wagen. Führen Sie die Reinigung durch, wie in der Checkliste für Reinigungsverfahren definiert oder im Kapitel Reinigung und Desinfektion der Bedienungsanleitung näher beschrieben.*
- *Entleeren Sie den Schallwandler nach der Reinigung, entsorgen Sie das abgelassene Wasser und schalten Sie das System ab.*
- *Prüfen Sie die Verfügbarkeit von DQA-Phantom und Patientenmembran für die nächste Behandlung.*

# *Checkliste für Reinigungsverfahren*

# *Für die Reinigung des Exablate werden benötigt:*

- *Desinfektionsmittel für den Wassertank – 50 ml 4,00–4,99%iges Natriumhypochlorit (CAS-Nr. 7681-52-9)*
- *Reinigungs- und Desinfektionstücher mit 0,2– 0,4 % Benzalkoniumchlorid (CAS # 8001-54-5)*

## *Verfahren zur Reinigung des Wassersystems*

- *Behandeln Sie die Patientenmembran wie am Ende der Checkliste für Reinigungsverfahren beschrieben. Vergewissern Sie sich, dass der Schallwandler leer ist und das gesamte während des Verfahrens verwendete Wasser entleert wurde.*
- *Füllen Sie den Wassersystembehälter (Tank) mit ~13 Litern frischem Umkehrosmosewasser, wie auf dem Tank markiert.*
- *Gießen Sie Wassertank-Desinfektionsmittel in den Tank und schließen Sie ihn wieder an.*
- *Drücken Sie auf dem Startbildschirm des Wassersystems (Abbildung 1A) die Option "Clean" (Reinigen).*

*Das System wechselt in den Reinigungsmodus (Abbildung 1B).*

*(Hinweis: Wenn Sie sich nicht im Startbildschirm befinden, drücken Sie die Taste "Home" (Startbildschirm).*  $\circledR$ 

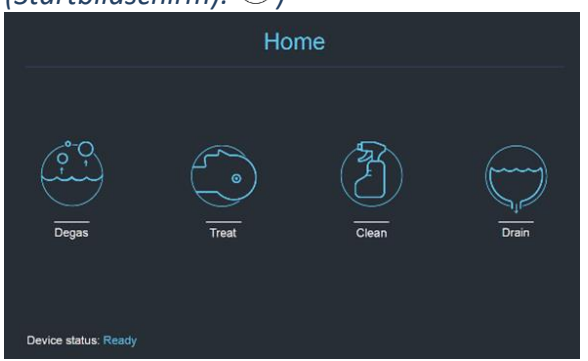

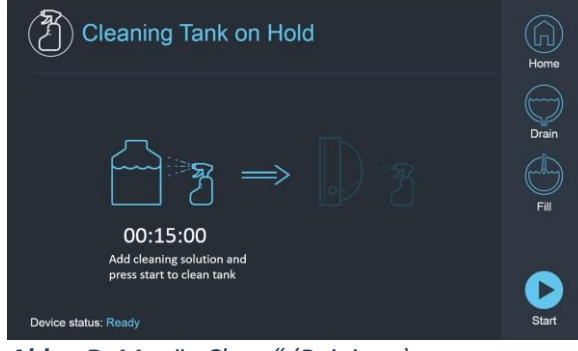

*Abb. 1A: Wassersystem Touchscreen-Menü "Home" (Startbildschirm)*

*Abb. 1B: Menü "Clean" (Reinigen) des Wassersystems – in Wartestellung*

*Drücken Sie die Taste "Start" , um den Reinigungsvorgang zu starten (Abbildung 2A). Ein Countdown-Timer erscheint in der WS-Statusleiste und auf dem Bildschirm des Wassersystems und zeigt die verbleibende Reinigungszeit des Tanks an.*

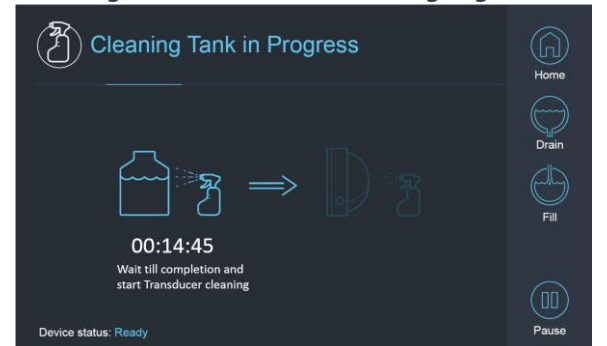

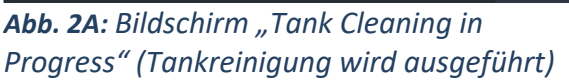

**Cleaning Tank Completed**  $00.00 \cdot 00$ Fill and circulate to start

Abb. 2B: Bildschirm "Cleaning Tank Completed" *(Tankreinigung abgeschlossen)*

*Befestigen Sie die Patientenmembran an der DQA-Haltereinrichtung (ohne DQA-Phantom). Befestigen Sie die DQS-Haltereinrichtung am HS und dichten Sie den Schallwandler ab.* 

- *Die Meldung "Cleaning Tank Completed" (Tankreinigung abgeschlossen) (Abbildung 2B) wird angezeigt, wenn der Timer Null erreicht. Das System ist nun bereit für die zweite Phase des Reinigungszyklus – die Schallwandlerreinigung.*
- *Vergewissern Sie sich, dass der Schallwandler an den Anschluss des Wassersystems an der Frontend-Einheit angeschlossen ist.*
- *Füllen Sie den Schallwandler, indem Sie die Taste "Fill" (Füllen) auf dem Bildschirm oder auf der Fernbedienung des Wassersystems drücken. Schließen Sie das Ventil, sobald der Schallwandler voll ist. (Tipp: Wenn Sie den Schallwandler in eine untere Position bringen, verringert sich das erforderliche Volumen zum Befüllen der Schallwandlerschnittstelle, wodurch sich die Befüll- und Entleerungszeiten für den Schallwandlerreinigungsvorgang verkürzen)*
- *Starten Sie den Timer "Cleaning Transducer" (Schallwandler reinigen), indem Sie die Taste "Start" auf dem Bildschirm (Abbildung 3A) oder auf der Fernsteuerung des Wassersystems drücken.*

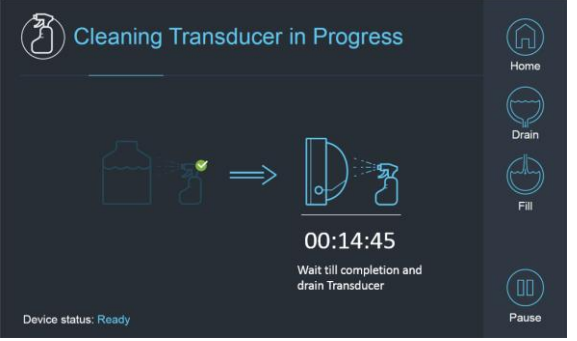

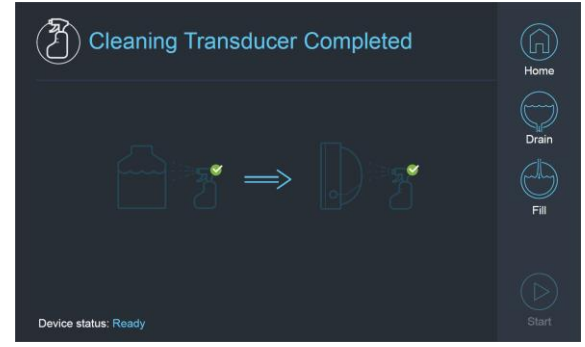

Abb. 3A: Bildschirm "Cleaning Transducer *in Progress" (Schallwandlerreinigung wird ausgeführt)*

Abb. 3B: Bildschirm "Cleaning Transducer Complete" *(Reinigung des Schallwandlers abgeschlossen)*

- *Wenn der Timer abgelaufen ist, ist die Schallwandlerreinigung abgeschlossen (Abbildung 3B). Öffnen Sie das Entlüftungsventil.*
- *Lassen Sie das Wasser aus dem Schallwandler ab, indem Sie die Taste "Drain" (Ablassen) auf dem Bildschirm oder auf der Fernbedienung des Wassersystems drücken.*
- *Entsorgen Sie das Wasser aus dem Wassertank entsprechend den örtlichen und/oder regionalen Vorschriften.*
- *Lassen Sie den Tank offen (ohne Deckel).*
- *Ersetzen Sie die Schnittstellenmembran des Phantomhalters durch die Schallwandlerschutzabdeckung. Schalten Sie die Exablate®-Workstation aus, wenn für den Tag keine Behandlungen mehr geplant sind.*

## *Handhabung von Patientenmembran und DQA-Phantomgel*

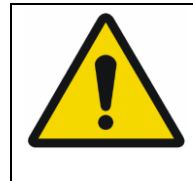

### WARNUNG:

Die Nichtbeachtung der Anweisungen zur Handhabung der Patientenmembran und des DQA-Phantomgels kann zu einer verminderten Bildqualität, Wasserlecks, Kreuzkontaminationen, Verbrennungen, Stromschlägen und falschen/unzuverlässigen DQA-Ergebnissen führen.

*Es wird empfohlen, beim Umgang mit dem Zubehör persönliche Schutzausrüstung (d. h. Handschuhe) zu tragen.*

*Patientenmembranen (mit/ohne Spule) und entsprechende DQA-Phantome sind nur für den einmaligen Gebrauch bestimmt.*

*Entsorgen Sie die Membran und das DQA-Phantomgel sowie deren Aufbewahrungsboxen nach Abschluss einer Behandlung (gemäß den örtlichen/standortbezogenen Verfahren).*

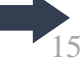

## *Abwischen des Schallwandlers*

*Reinigen Sie die Innenfläche des Schallwandlers vor und nach jedem Reinigungszyklus mit den Reinigungs- und Desinfektionstüchern. Üben Sie keine Kraft auf die Schallwandleroberfläche aus. Führen Sie eine Sichtprüfung der Oberfläche des Schallwandlers auf Verschmutzungen/Risse durch.*

*Bringen Sie nach der Behandlung die Schutzabdeckung an, um die Oberfläche des Schallwandlers abzudecken.*

# *Checkliste für die TG-Kalibrierung*

*Hinweis: Gilt nur für 3 T-MR-Scanner von GE mit DV26 oder höher. Führen Sie dies einmal pro Behandlung (nach dem 3D-Lokalisierungsscan) durch, um die Bildqualität zu verbessern.* 

*Duplizieren und bearbeiten Sie nach dem Scannen den 3D-Lokalisierungsscan auf dem Bildschirm der MR-Konsole.*

*Drücken Sie die Taste GRx , um die Symbolleiste Graphic Rx (Rx-Grafik) aufzurufen:* 

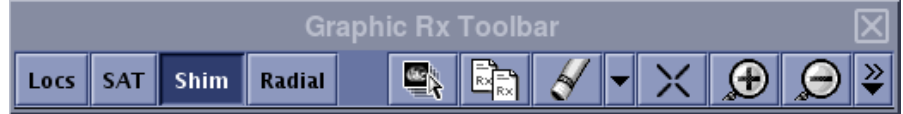

*Stellen Sie sicher, dass der 3D-Lokalisierungsscan auf dem MR-Bildschirm als Planungshintergrund angezeigt wird.*

Ist dies nicht der Fall, drücken Sie auf **Der die Ausstandsschaften Sie die 3D-Lokalisierungsserie aus und** *drücken Sie "OK ALL" (OK ALLE).*

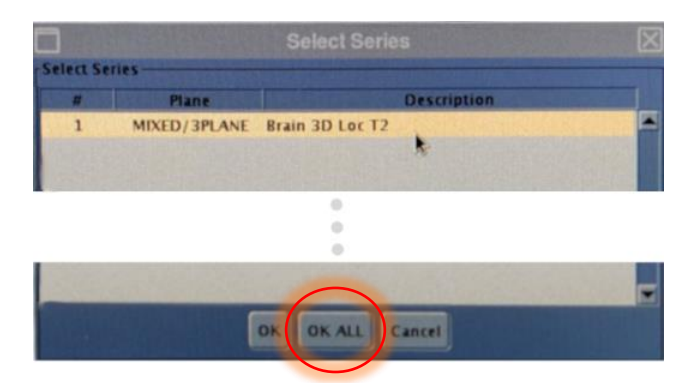

*Drücken Sie Shim und klicken Sie auf eines der Bildfenster, um das lokale Shim-Volumennetz anzuzeigen:*

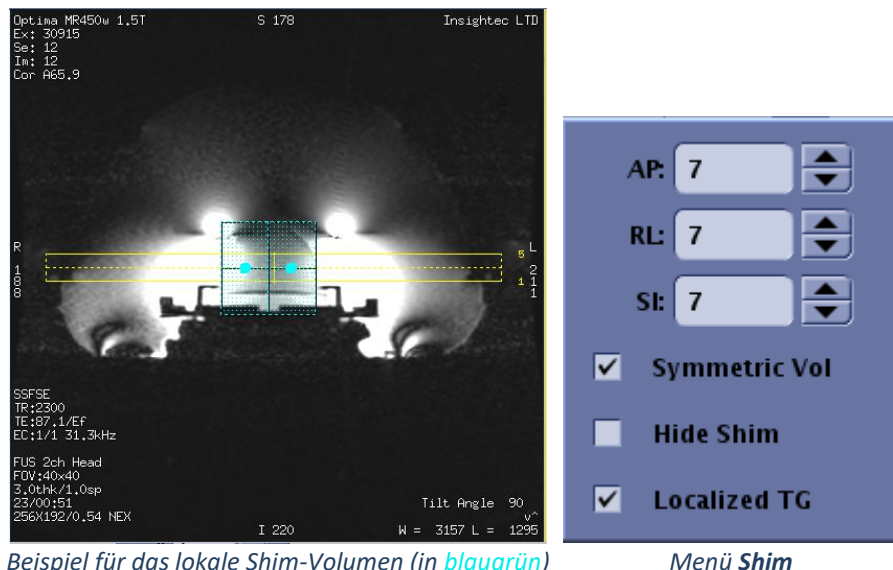

*Beispiel für das lokale Shim -Volumen (in blaugrün)*

*Aktivieren Sie im Menü Shim die Option "Localized TG" (Lokalisierter TG) (obligatorisch). Ziehen Sie das Shim-Volumen so, dass es ungefähr um den Zielbereich zentriert ist.*

- *Stellen Sie die Volumengröße in jeder Richtung auf 7–9 ein. Stellen Sie sicher, dass das gesamte Volumen innerhalb des Hirngewebes liegt.*
	- *Durch Aktivieren von "Symmetric Vol" (Symmetrisches Volumen) kann die Größe des Shim-Volumens schneller geändert werden.*

*Speichern Sie die Serie (Rx speichern) und fahren Sie mit dem Behandlungsablauf auf der FUS-Workstation fort.*